# **Handleiding Inschrijven Raamovereenkomst**

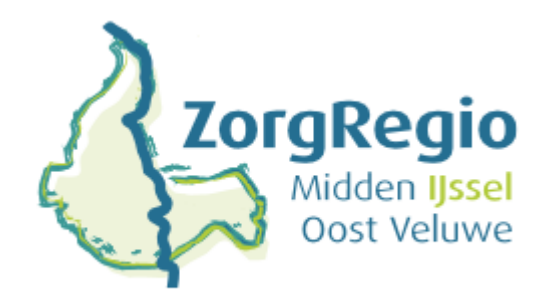

http://www.zorgregiomijov.nl/

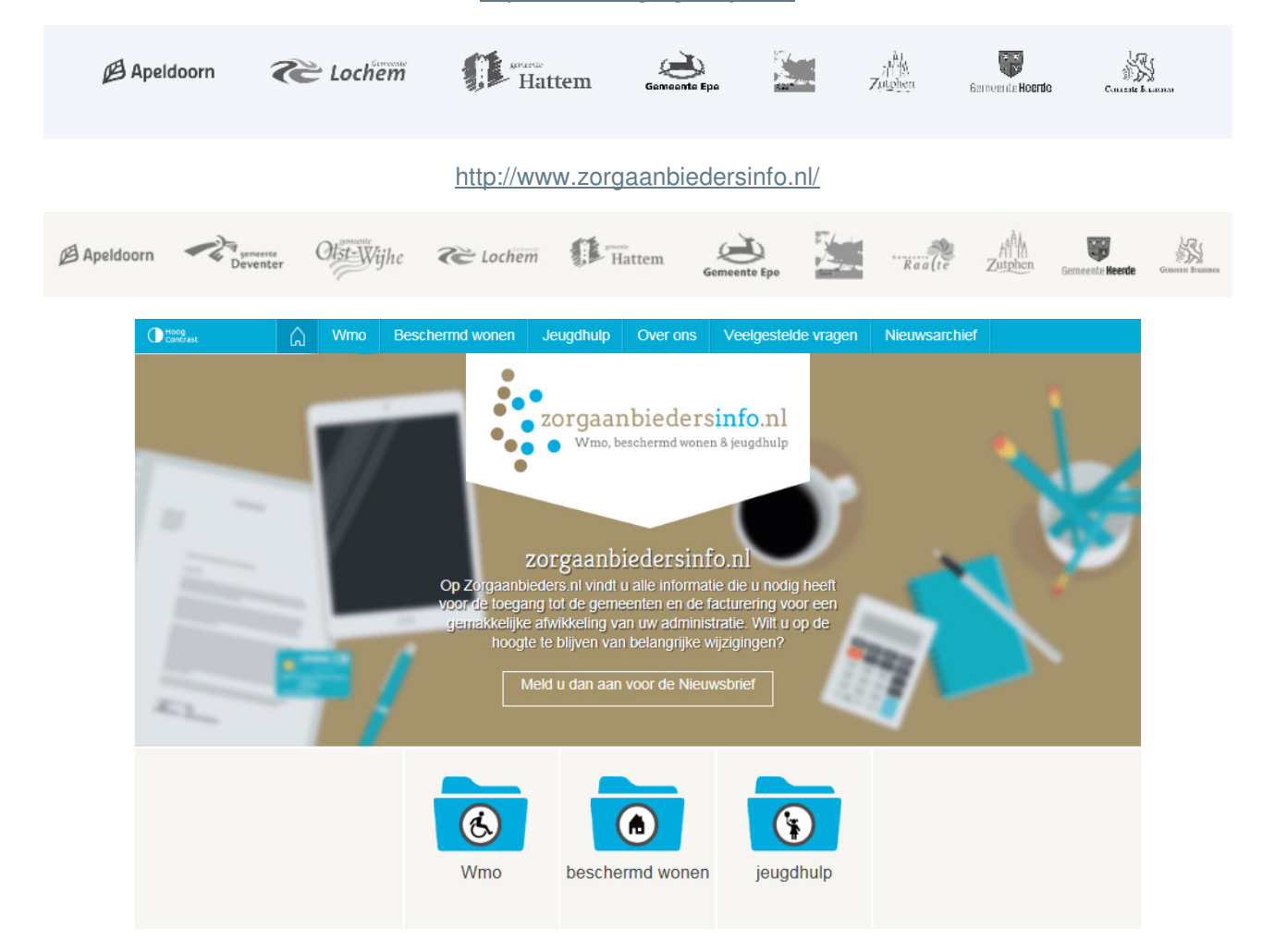

#### http://www.zorgregiomijov.nl/

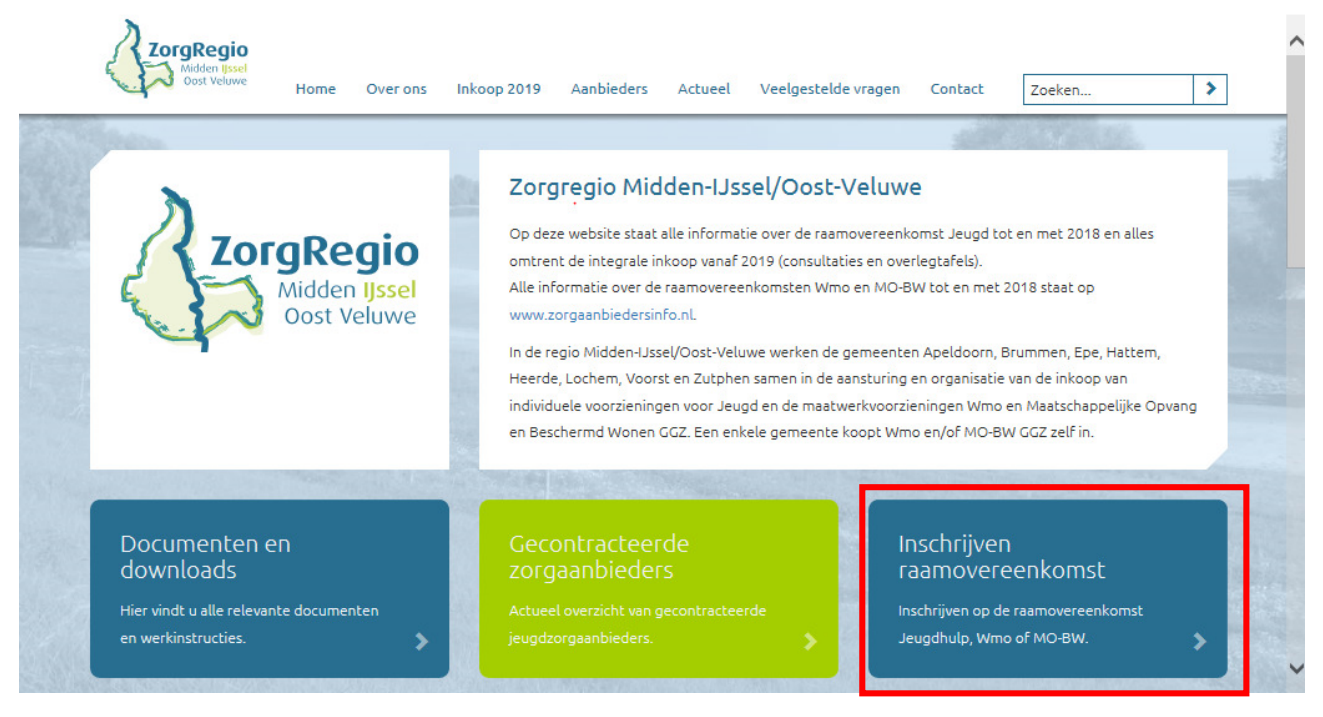

Inschrijven op de raamovereenkomsten Jeugdhulp, Wmo en MO/BW.

U kunt zich inschrijven voor de raamovereenkomsten, op meer bouwstenen inschrijven en/of inschrijving naar meer gemeenten uitbreiden met behulp van onderstaande links. U wordt doorgestuurd naar Negometrix. Vanaf 1 januari 2019 gebruiken de gemeenten in de regio één integraal contract voor de drie domeinen.

Voor vragen over uw inschrijving neemt u contact op met Margriet Horstmanshoff via m.horstmanshoff@apeldoorn.nl of 055-5802011.

Voor technische vragen over Negometrix, neemt u contact op met de helpdesk van Negometrix.

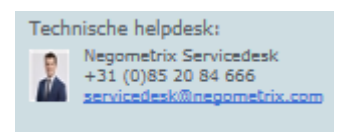

U maakt daar een account aan. Na het registreren kunt u de tenders opzoeken. U ziet nu dit :

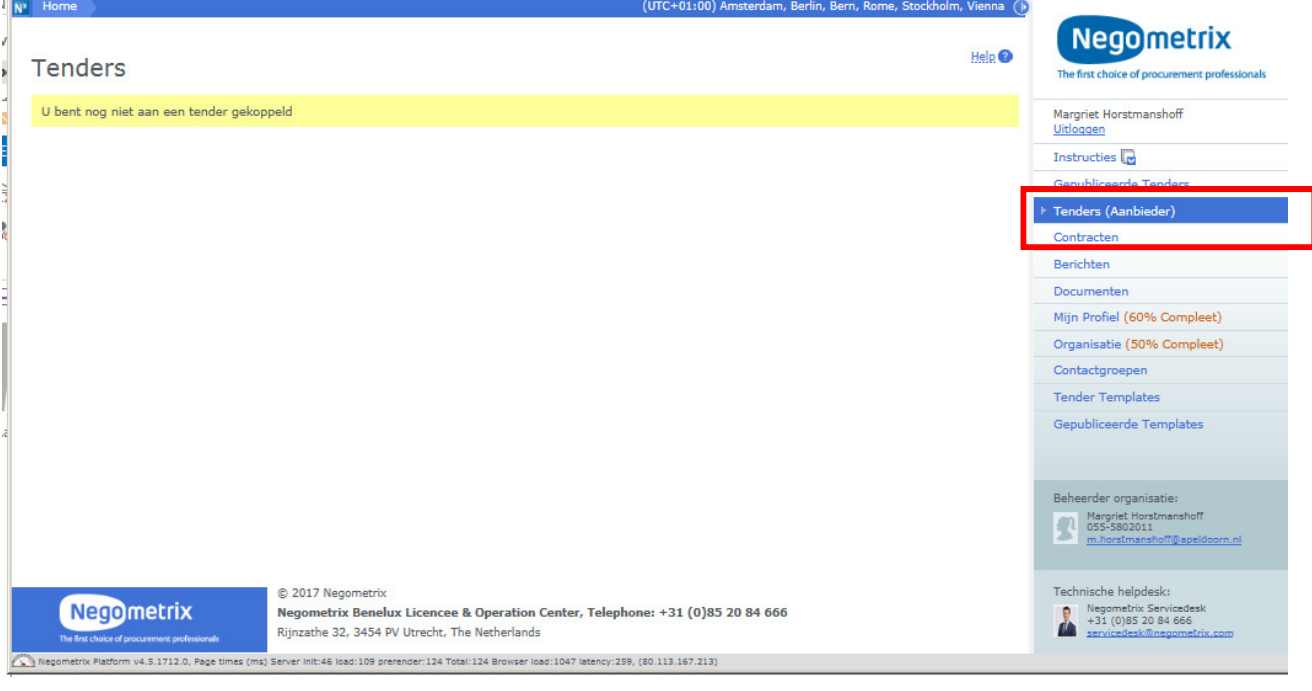

 Gebruik de linkjes van de website http://www.zorgregiomijov.nl/ hierboven, Dan komt u direct op de juiste pagina

We kiezen in dit voorbeeld voor de Raamovereenkomst Individuele voorzieningen Jeugd.

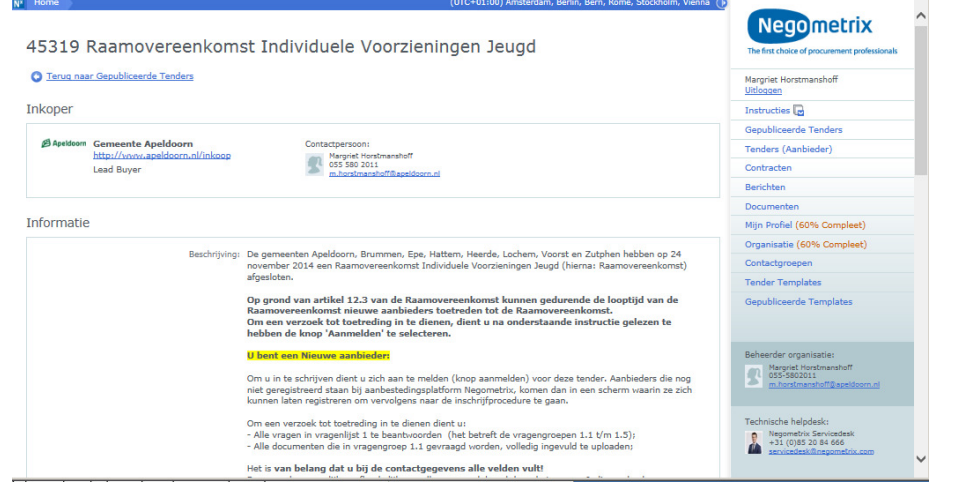

Hier vind u informatie over de tender. Scrol naar beneden op de pagina en kies Aanmelden

#### Genereer hyperlink

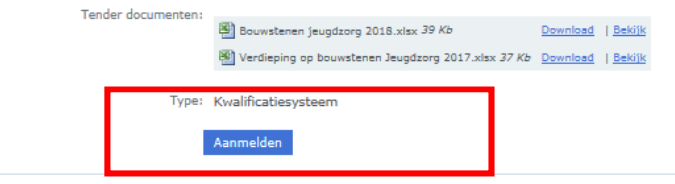

U komt nu op een pagina met bovenin:

## 45319 Raamovereenkomst Individuele Voorzieningen Jeugd selectiefase

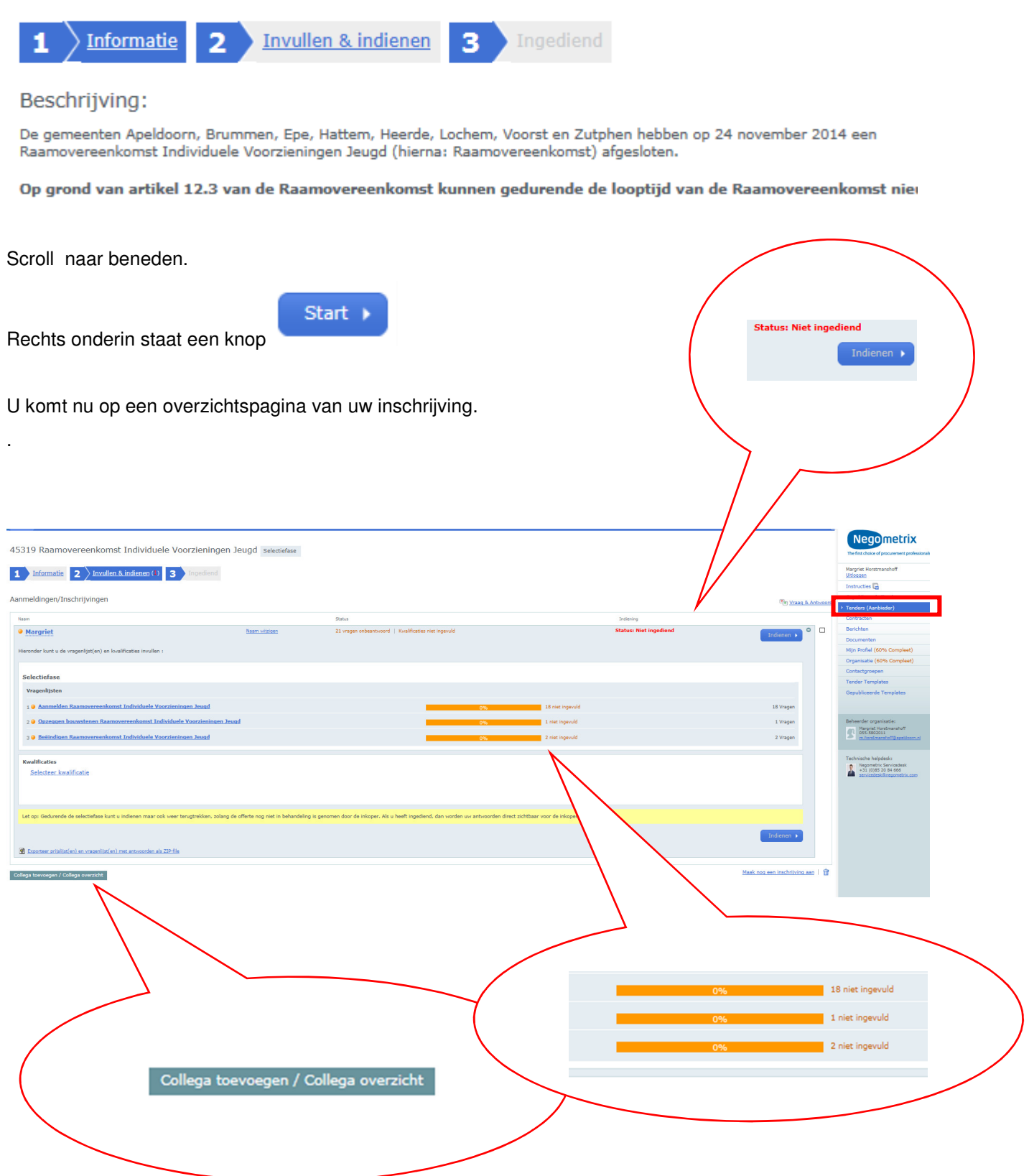

### **Aanmelden (of wijzigen gegevens)**

**Selectiefase** 

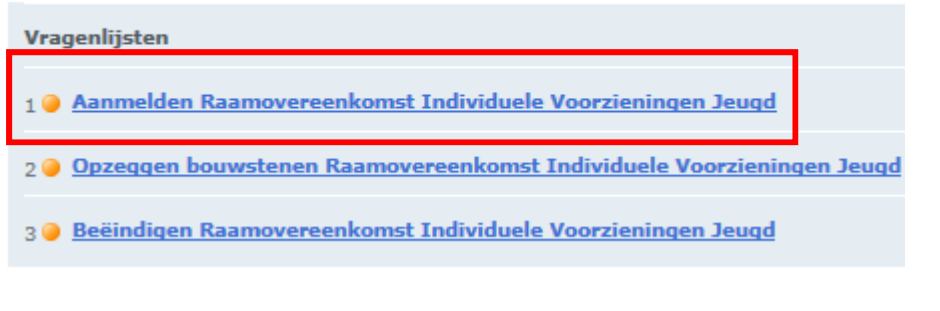

U vult vragenlijst 1 door erop te klikken. De vragenlijst opent in een kleiner (pop up) venster. Vervolgens vult u de lijst van boven naar beneden in.

Het verdient aanbeveling om tussentijds op te slaan!

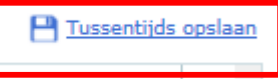

• Bij vragen waar u wordt gevraagd documenten te uploaden, dient u deze te downloaden bij de betreffende vraag uit te printen en te tekenen en vervolgens in te scannen en op te slaan op uw computer.

Om deze vervolgens te uploaden klikt u op Upload van mijn PC .

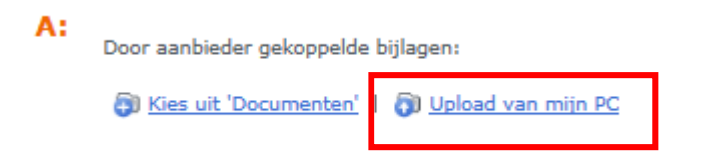

Vervolgens kunt u op uw eigen computer het betreffende bestand opzoeken waar u het heeft opgeslagen.

Bij vragen met ja / nee dient u het betreffende bolletje aan te klikken.

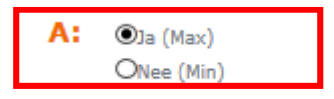

- Bij vragen waar een tekstvak staat kunt u uw antwoord intypen.
- Bij vragen met een invultabel kunt u uw antwoord in het vakje typen.

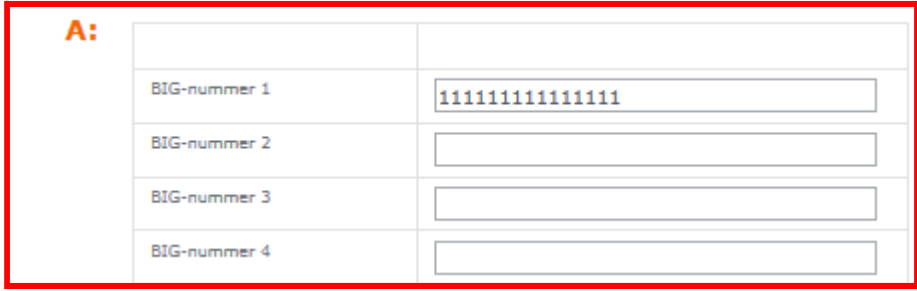

De vragenlijst bestaat uit verschillende groepen. (1.1, 1.2 etc) . Wanneer u klaar bent met een groep kunt u opslaan en naar de volgende groep.

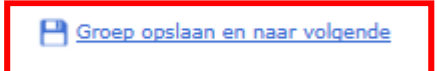

• Bij de algemene gegevens, de contactgegevens, en facturatie vult u uw gegevens in

### **alle velden vullen!**

л.

Kopieer en plak (Ctrl c $\rightarrow$  Ctrl v)

**Deze gegevens worden direct uit Negometrix gehaald en dienen als informatie voor de toegang (verwijzers, consulenten) en de backoffice van gemeenten (versturen beschikkingen, facturatie).** 

Wanneer u ZZP-er bent vult u dan telkens uw eigen naam in zodat elk veld gevuld is. (niet gevuld is niet gevonden).

#### kking (DVO) M. Horstmanshoff Wat u vult komt in het overzicht schtverstrekking (DVO 055-5802011 van aanbieders te staan, denk rstrekking (DVO) daarom ook om typefouten! tmanshoff@apeldoorn.nl erstr. (DVO) Eigenaar udelijke uitvoering M. Horstmanshoff udelijke uitvoering 055-5802011 e uitvoering anshoff@appeldooooorn. & inh. uitvoering Eigenaar M. Horstmanshoff toring 055-5802011 tmanshoff@apeldoorn.nl Eigenaar

### **Kiezen van kwalificaties**

Na het invullen van de vragenlijst kunt u de kwalificaties (bouwstenen) kiezen.

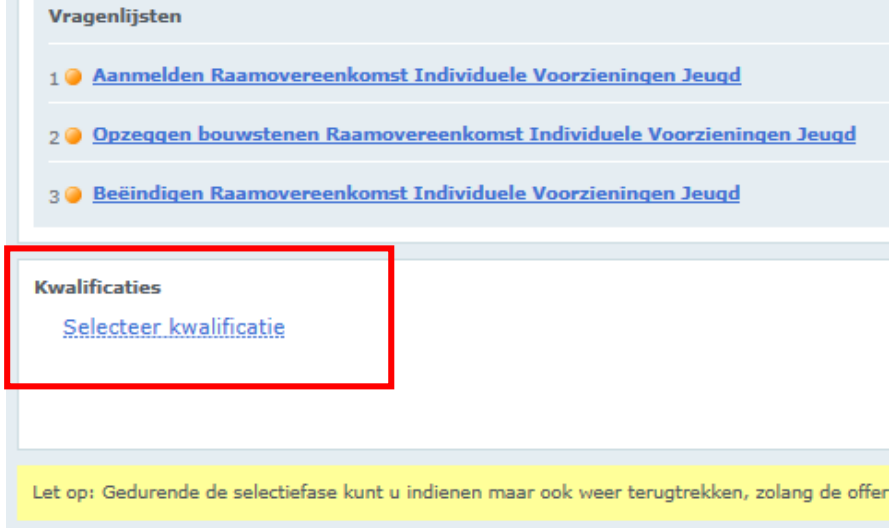

De kwalificaties zijn onderverdeeld in expertisegbieden, doelgroepen, gemeenten en bouwstenen.

Met het aankiezen van expertisegebieden en doelgroepen laat u aan de toegang zien wat voor zorg u levert.

Vervolgens kiest u de gemeenten waar u levert. En als laatste de bouwstenen waarvoor u gecontracteerd wilt worden.

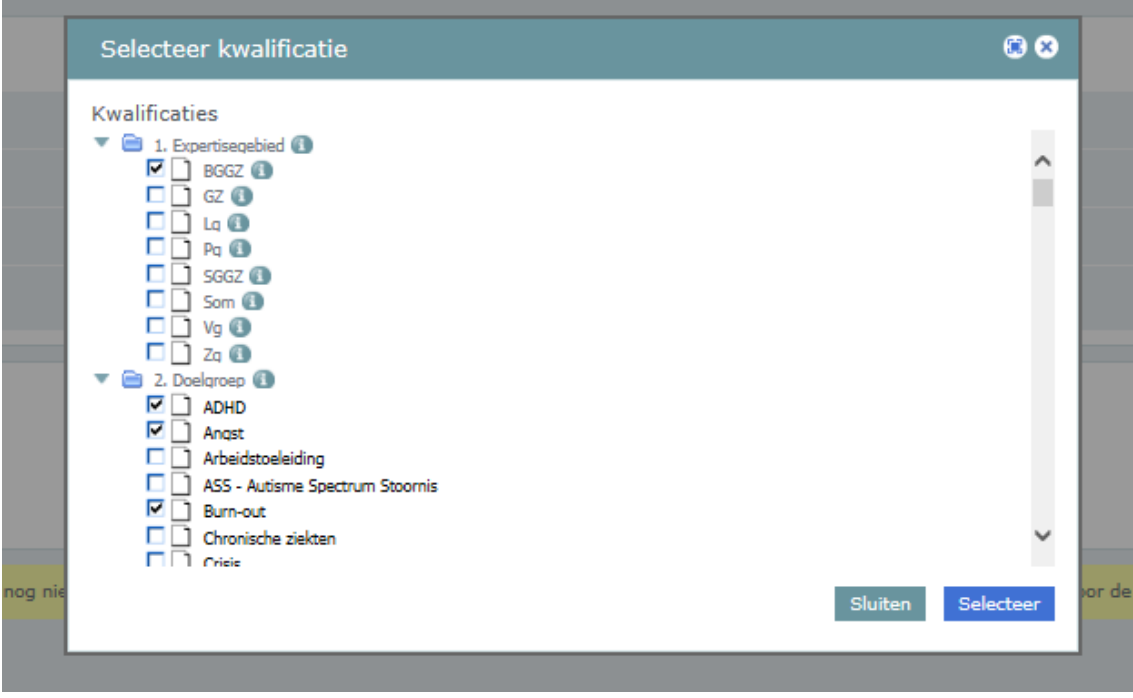

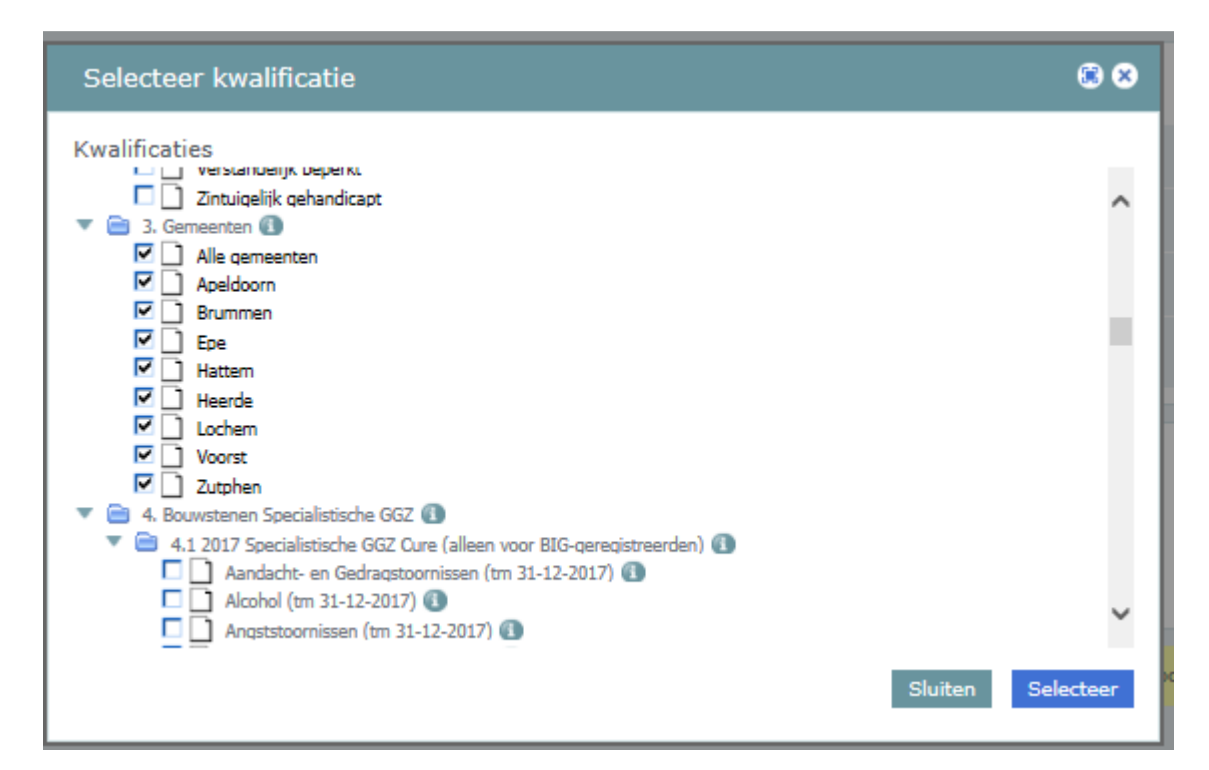

Wanneer u in alle gemeenten levert vink dan alle vakjes aan (zie hierboven) . Anders uiteraard alleen de gemeenten waar u levert.

Wilt u weten welk productnummer bij de omschrijving hoort? Klik dan op

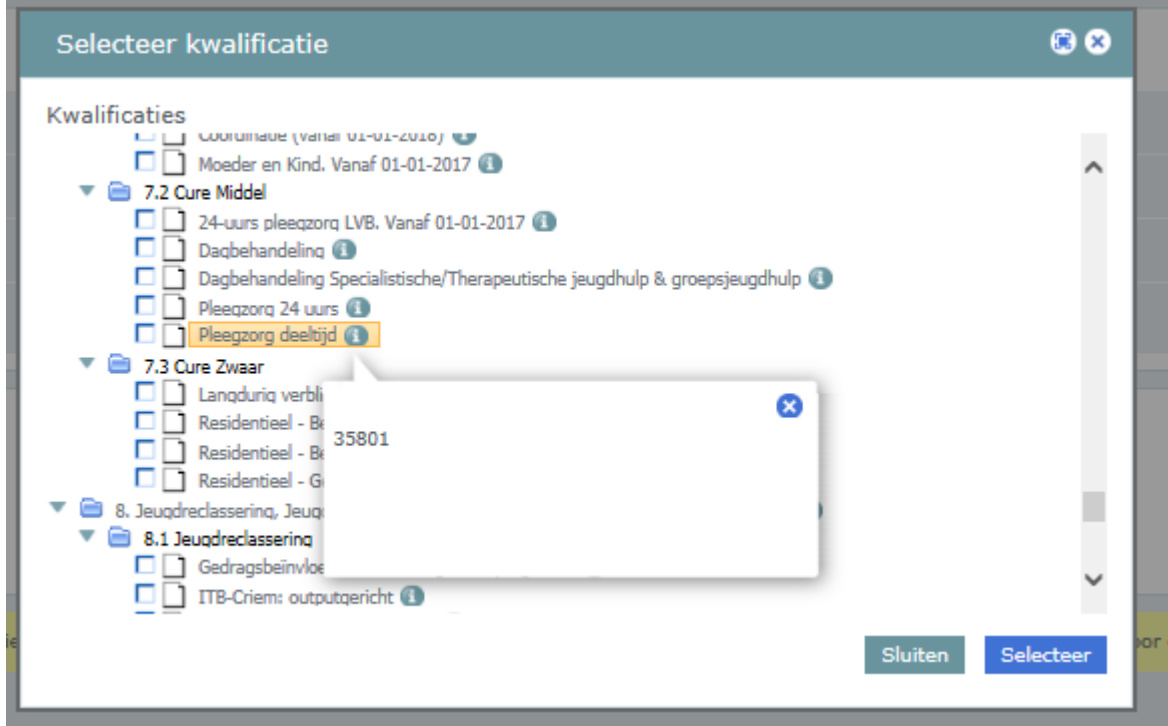

Levert u wel in meerdere gemeenten uw zorg, maar levert u niet in elke gemeente waar u zorg levert dezelfde diensten?

Vink dan categorie 9 aan:

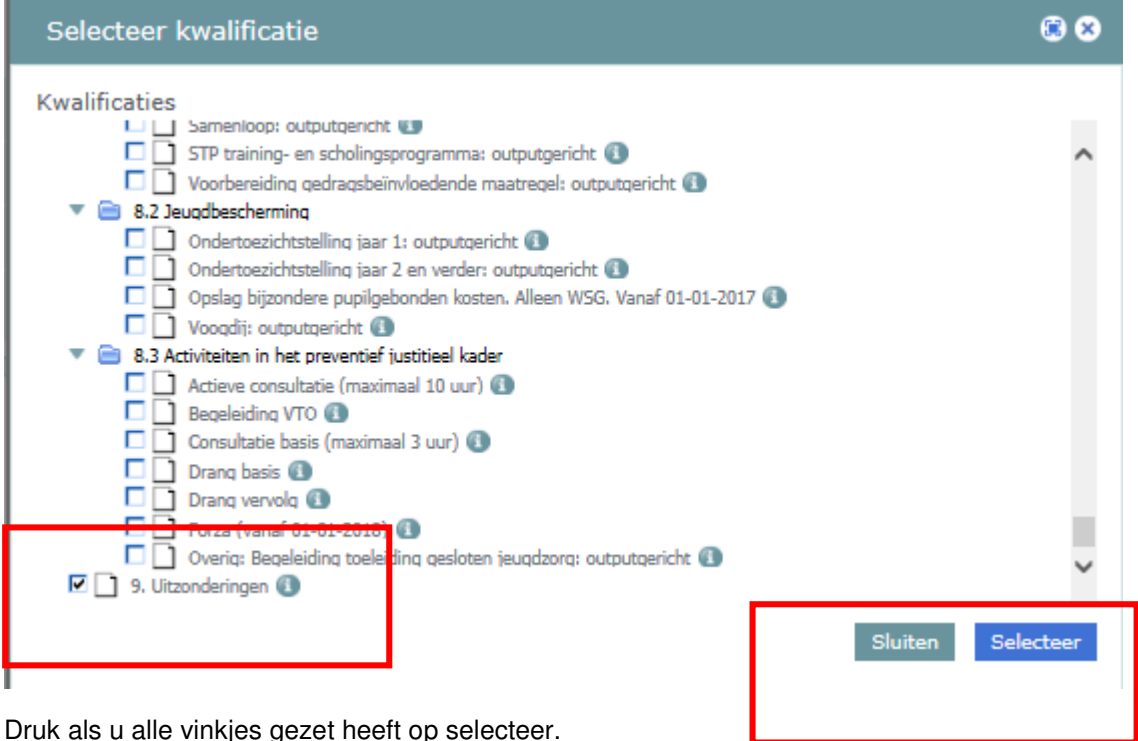

Druk als u alle vinkjes gezet heeft op selecteer.

U kunt dan bij de vragenlijst eventueel nog bij vraag 1.5.1 een kruisjeslijst invullen om precies aan te geven waar u wat levert.

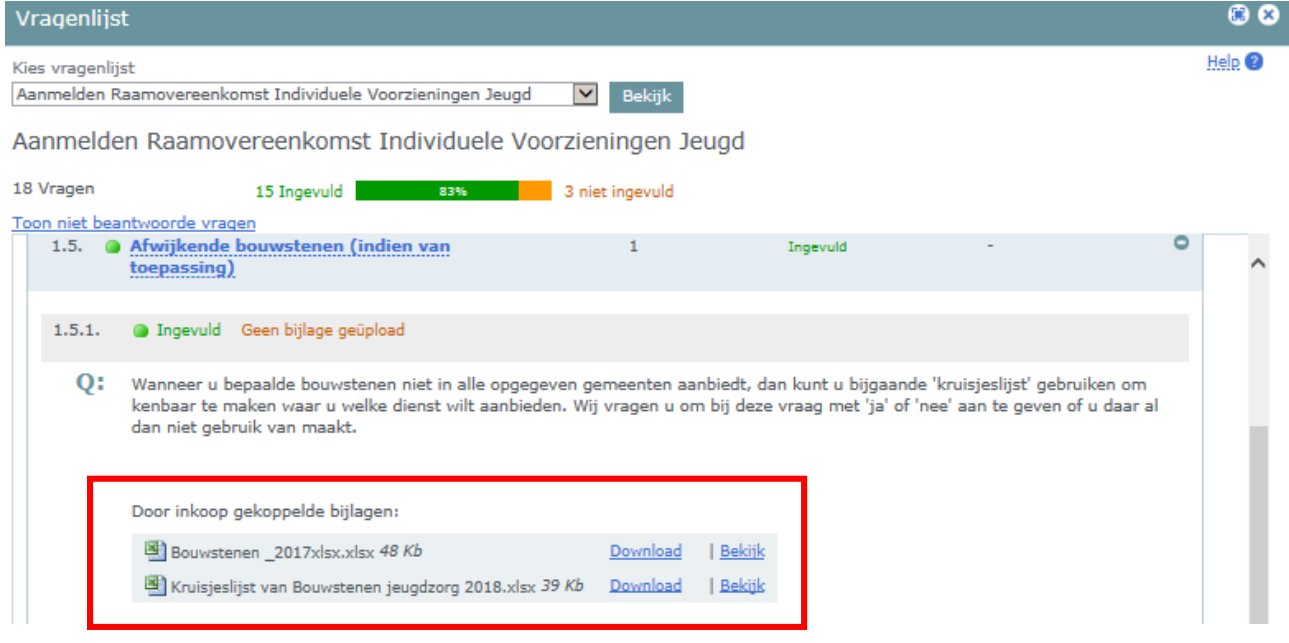

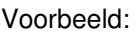

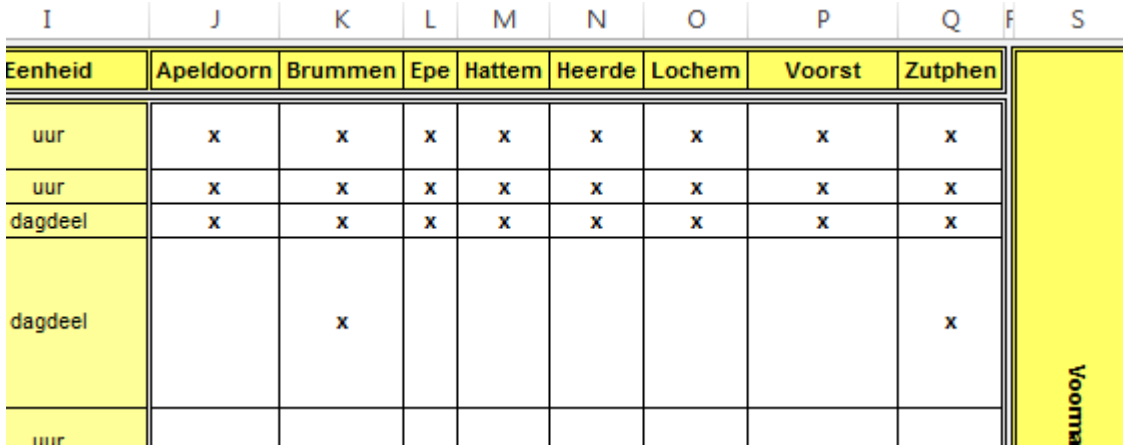

Als alles klaar is drukt u op indienen.

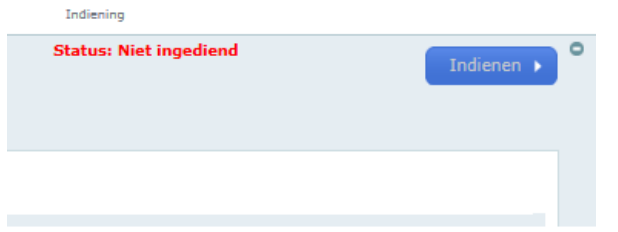

Er wordt gevraagd om uw wachtwoord ter bevestiging. daarna krijgt u een bevestigingsmail.

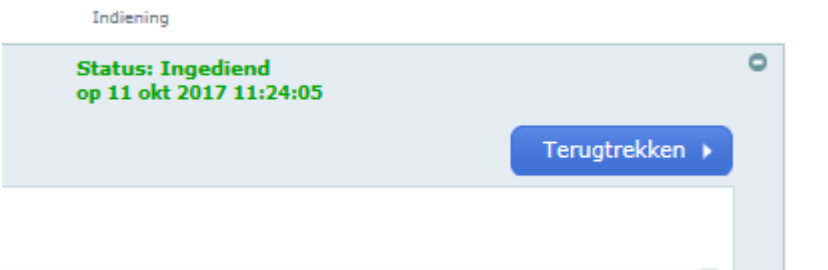

U bent nu klaar.

Wanneer uw inschrijving is afgehandeld krijgt u een bevestiging van gunning per email. Het kan zijn dat u een herstel mailtje krijgt. (u bent iets vergeten, of iets klopt niet).

### **Om iets te wijzigen moet u altijd eerst uw inschrijving terugtrekken.**

Hartelijk dank voor uw inschrijving.

Margriet Horstmanshoff, medewerker inkoop/contractbeheer WMO, MO/BW en Jeugd

Apeldoorn

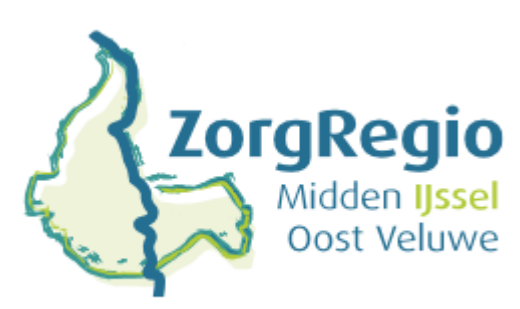